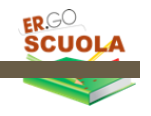

# **ER.GOSCUOLA**

GUIDA PER LA COMPILAZIONE DELLE DOMANDE PER L'A.S. 2023/2024

**[https://scuola.er-go.i](https://scuola.er-go.it)t/login**\_**enti**

**GUIDA PER LE PROVINCE/CITTA' METROPOLITANA DI BOLOGNA**

**Borse di studio a.s. 2023/2024**

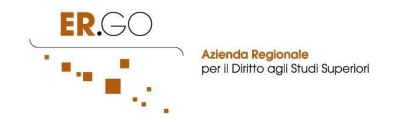

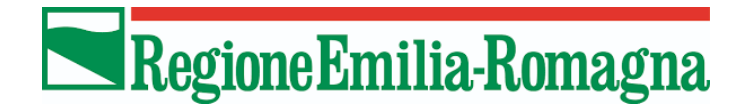

# <span id="page-1-0"></span>**INDICE**

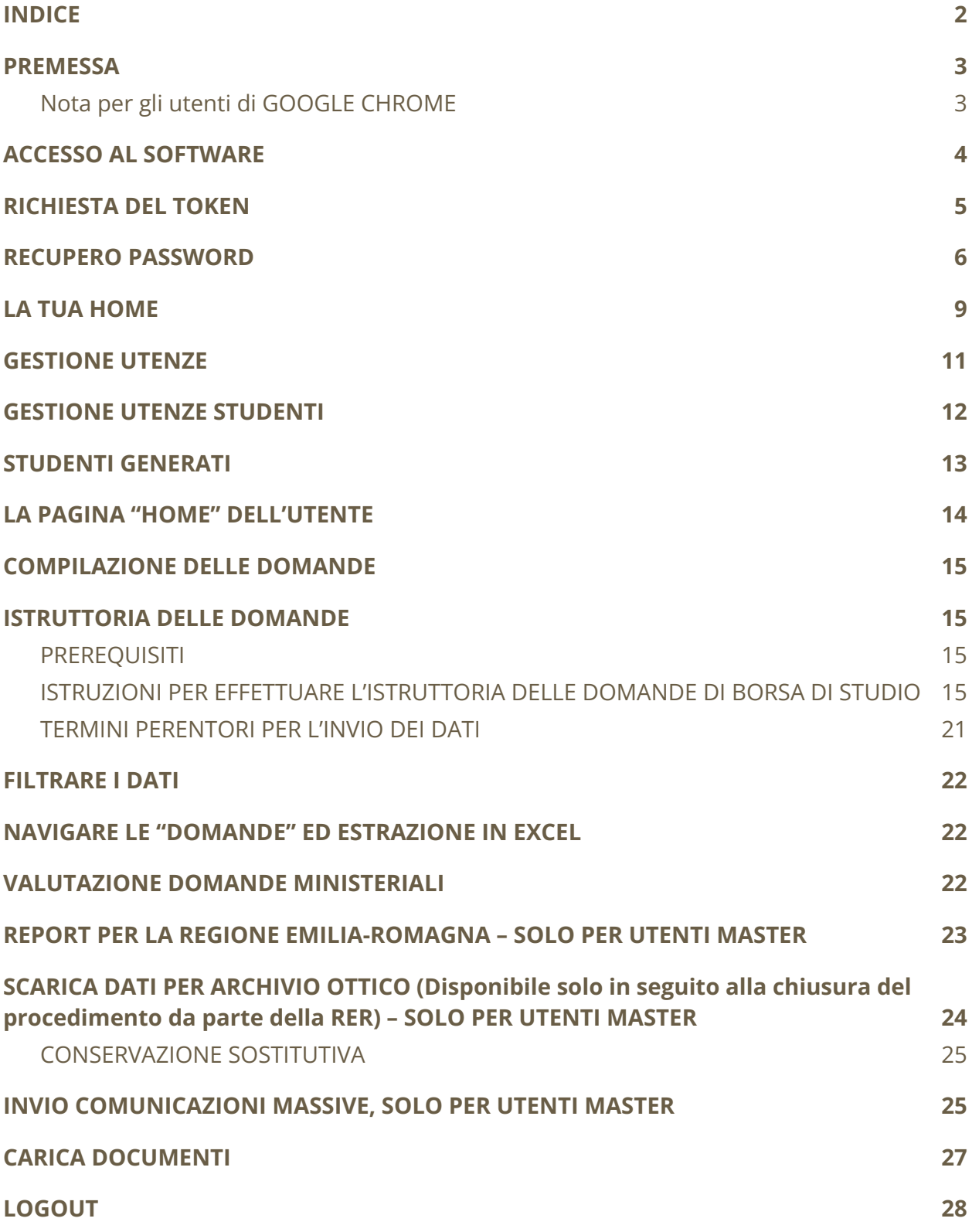

**V.doc. 1.8 - 01/09/2023**

a sa kacamatan ing Kabupatèn Kabupatèn Kabupatèn Kabupatèn Kabupatèn Kabupatèn Kabupatèn Kabupatèn Kabupatèn K

г

### <span id="page-2-0"></span>**PREMESSA**

ER.GO SCUOLA è l'applicativo per la presentazione e gestione delle domande di contributo per i libri di testo e borse di studio adottato nella Regione Emilia-Romagna.

Per poter usare ER.GO SCUOLA è necessario disporre di un dispositivo connesso ad Internet (PC, TABLET, SMARTPHONE, …).

ER.GO SCUOLA è compatibile con i seguenti browser web:

- INTERNET EXPLORER 8+
- GOOGLE CHROME (Browser consigliato)
- FIREFOX
- **SAFARI**
- OPERA
- …
- MOBILE BROWSER (es.Android)
- $\ddotsc$

### <span id="page-2-1"></span>Nota per gli utenti di GOOGLE CHROME

Disattivare la funzione di compilazione automatica, per evitare problemi nella compilazione dei dati.

Istruzioni:

1. Apri Chrome. In alto a destra, fai clic sull'icona che raffigura tre puntini

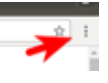

- 2. Scorrere in basso e cliccare su IMPOSTAZIONI
- 3. Nella sezione "compilazione automatica e password", cliccare su "indirizzi ed altro"
- 4. Cliccare sull'icona la in corrispondenza di "Salva e compila indirizzi"
- 5. Il risultato finale deve essere uguale a quello riportato in basso:

off

L'applicazione prevede due tipi di utenze:

MASTER: E' l'utente attivato a seguito dell'invio delle credenziali che ha la piena operatività all'interno del software. Può creare le utenze per gli altri addetti, visualizzare report e compiere altre operazioni riservate a questa tipologia di utenza;

<span id="page-3-0"></span>**SEMPLICE**: si tratta di una o più utenze generate dall'utente MASTER.

### **ACCESSO AL SOFTWARE**

La maschera di accesso al software si presenta nel modo seguente:

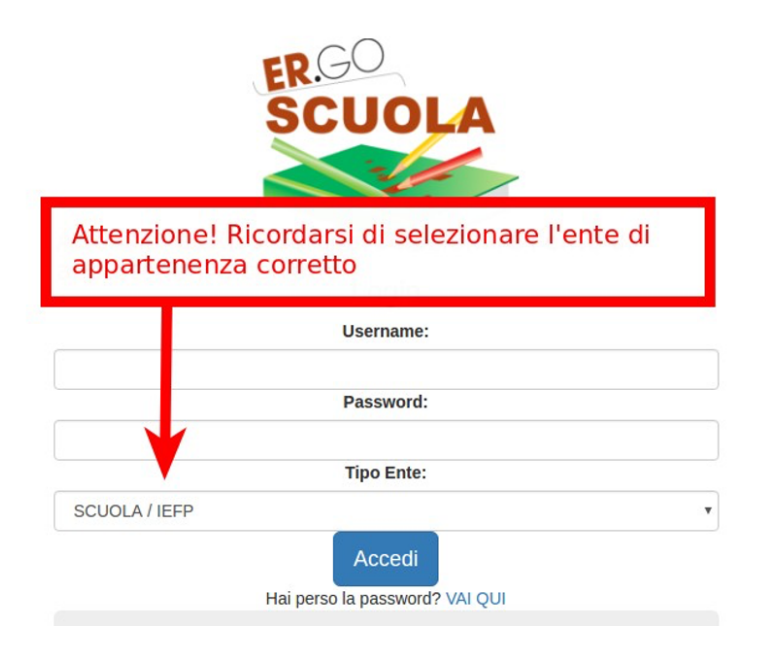

Per poter accedere all'applicazione è necessario disporre di una username e di una password (credenziali di accesso) e selezionare il tipo di **ENTE "PROVINCIA"**. Dopo aver inserito questi dati è sufficiente cliccare sul tasto **ACCEDI**.

#### *Attenzione!*

*Il sistema, per motivi di sicurezza, in caso di credenziali errate fornisce un errore generico. Prima di contattare l'help desk, quindi, accertarsi di aver digitato correttamente le credenziali fornite da ER.GO o dall'utente MASTER.*

*Nel caso di password errata, superati i 10 tentativi di accesso, l'utenza viene bloccata per 10 minuti: il blocco dell'account viene notificato via mail all'utente.*

### <span id="page-4-0"></span>**RICHIESTA DEL TOKEN**

Al fine di proteggere i tuoi dati nella piattaforma ERGOSCUOLA, il sistema ti invierà un TOKEN all'indirizzo EMAIL con cui sei stato registrato nella piattaforma.

Dovrai riportare il TOKEN all'interno della casella e premere su CONFERMA.

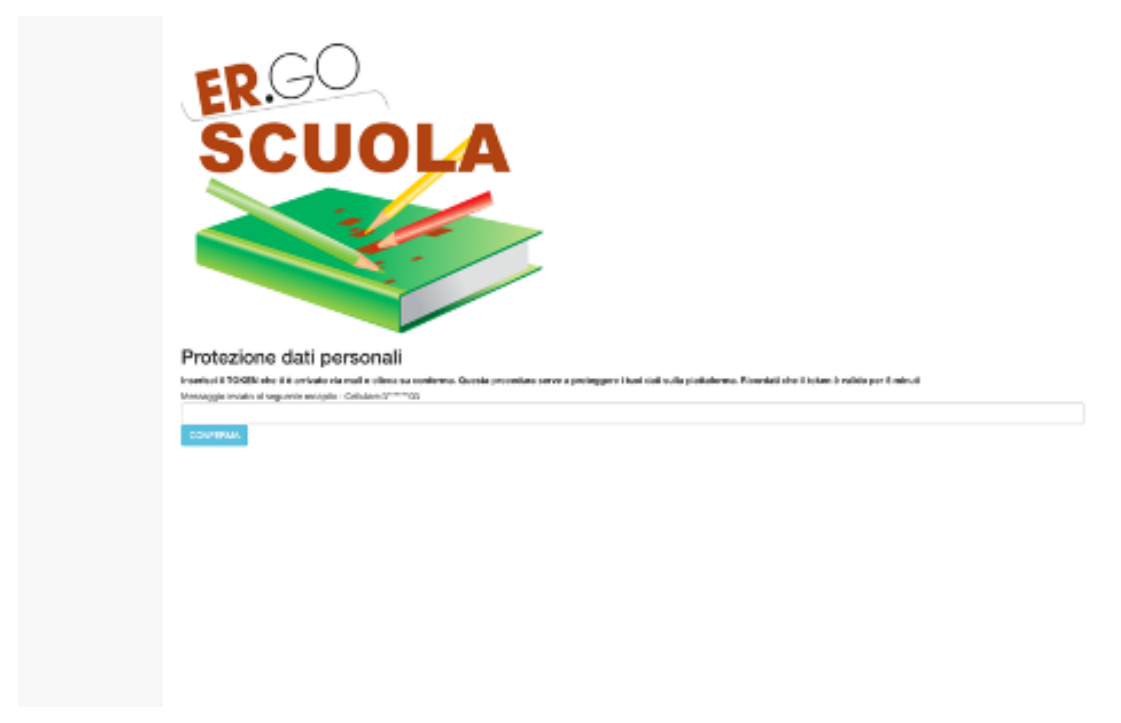

Il token è valido per 5 minuti. In caso di errore è possibile chiedere ad ERGOSCUOLA di inviare un nuovo TOKEN cliccando sul pulsante "Richiedi nuovo token".

Token non valido.

Richiedi nuovo token

Se il token è valido sarà mostrata la SCHERMATA DI ACCESSO.

### <span id="page-5-0"></span>**RECUPERO PASSWORD**

Se la password è stata smarrita è possibile cliccare su "VAI QUI", nella maschera di LOGIN, per poterla recuperare:

Hai perso la password? VAI QUI

Dopo aver cliccato sul link indicato comparirà la seguente schermata:

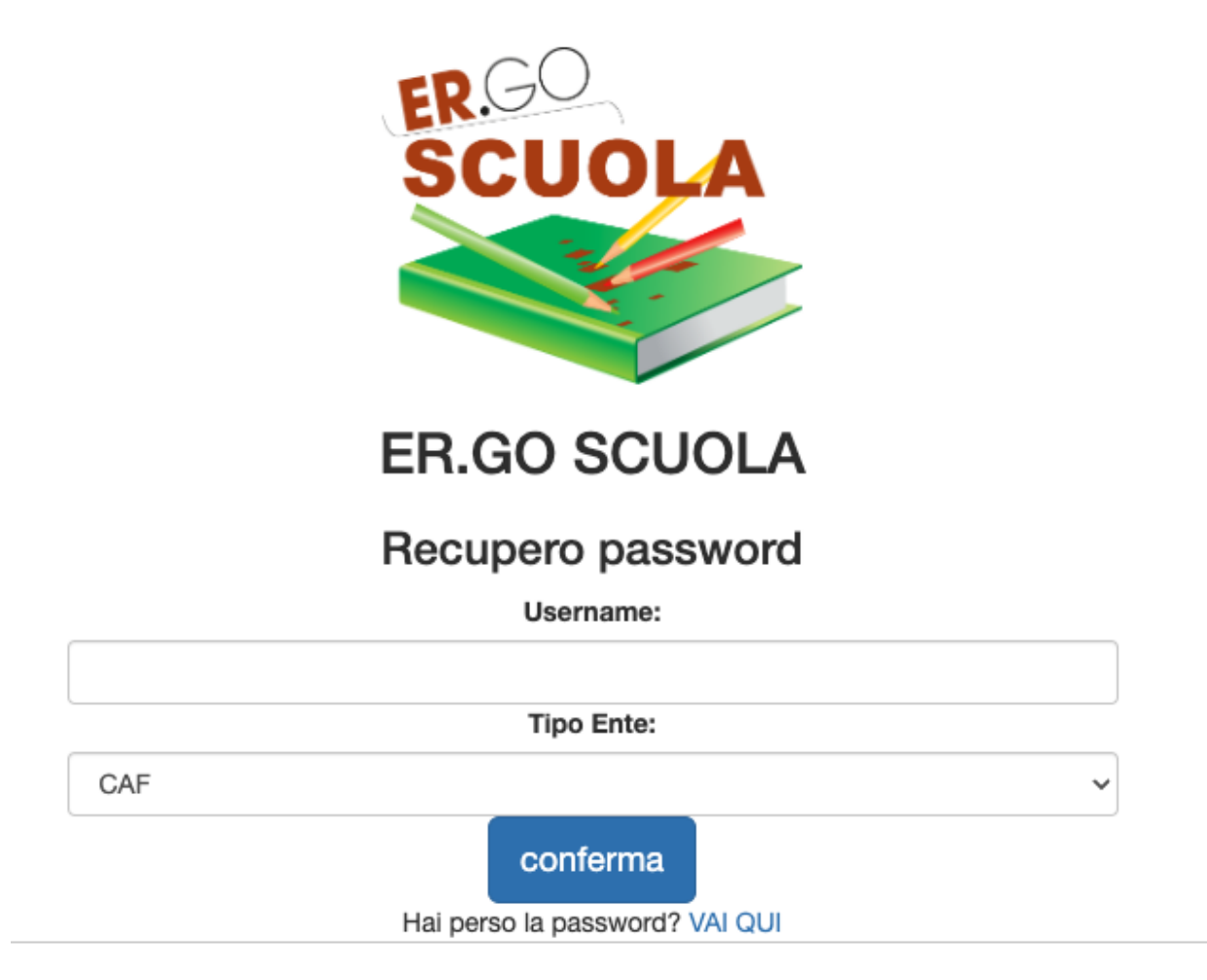

Per recuperare la password è necessario inserire la propria username, il tipo ENTE "PROVINCIA" e cliccare su CONFERMA.

Se l'utente è stato riconosciuto, il buon esito dell'operazione viene notificato dal messaggio seguente:

# conferma

· Ti e' stato inviato un link all'indirizzo email di registrazione

A questo punto occorre controllare la "Posta in Arrivo" sulla propria casella di posta elettronica, come suggerito dal programma.

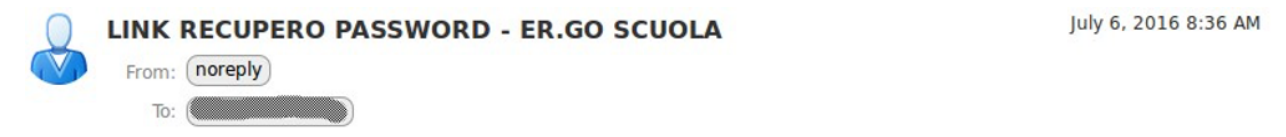

Gent.le utente clicca sul seguente link per poter resettare la tua password. Clicca qui

**Il link per il recupero della password è valido 10 minuti. Se l'operazione non viene fatta in tale intervallo temporale è necessario rifare l'operazione.**

**Va ricordato che gli utenti Master devono indicare una password con un minimo di 14 caratteri.**

### **ER.GO SCUOLA**

**Reset Password** 

#### Qui puoi modificare la tua password, utente XXXXXXXXXX

Nuova Password:

Conferma nuova password:

conferma

Ricordati:

La password deve avere:

- una lunghezza compresa tra gli 8 e i 20 caratteri per utenti **SEMPLICI** una lunghezza compresa tra gli 14 e i 20 caratteri per utenti
- **MASTER** 
	- almeno un carattere minuscolo
- almeno un carattere maiuscolo  $\bullet$ 
	- almeno un carattere numerico
	- almeno un carattere tra questi: @#-\_\$%^&+=§!?

Per completare l'operazione è sufficiente digitare due volte la nuova password, seguendo le indicazioni fornite

Qualora i dati immessi siano corretti, l'applicativo conferma il buon esito dell'operazione:

· almeno un carattere numerico • almeno un carattere tra questi: @#- \$%^&+=§!? Attenzione: · Complimenti. La password e' stata modificata

### <span id="page-8-0"></span>**LA TUA HOME**

Al primo accesso, come si può desumere dalla seguente schermata, al fine di garantire la riservatezza della password, viene richiesta la sua modifica, pena l'impossibilità di operare sul sistema. Per poter modificare la password è necessario cliccare sul link "MODIFICARE LA PASSWORD".

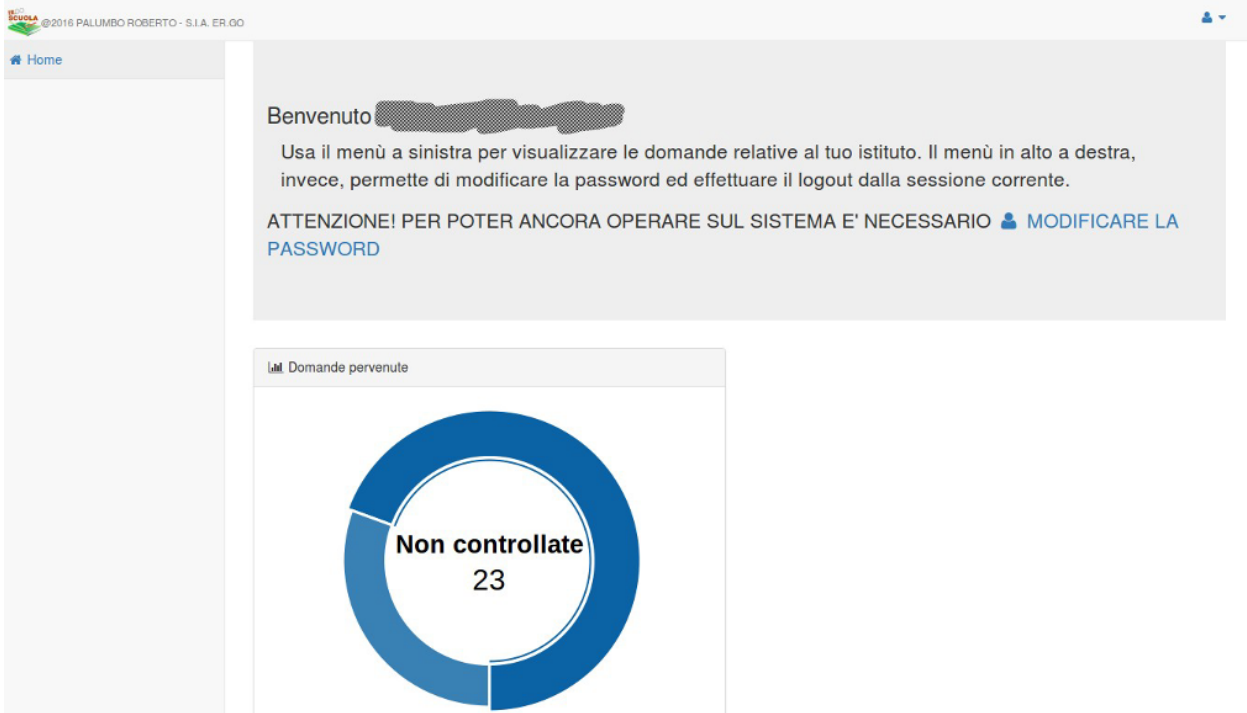

Cliccando sul link, infatti, viene mostrata la seguente schermata:

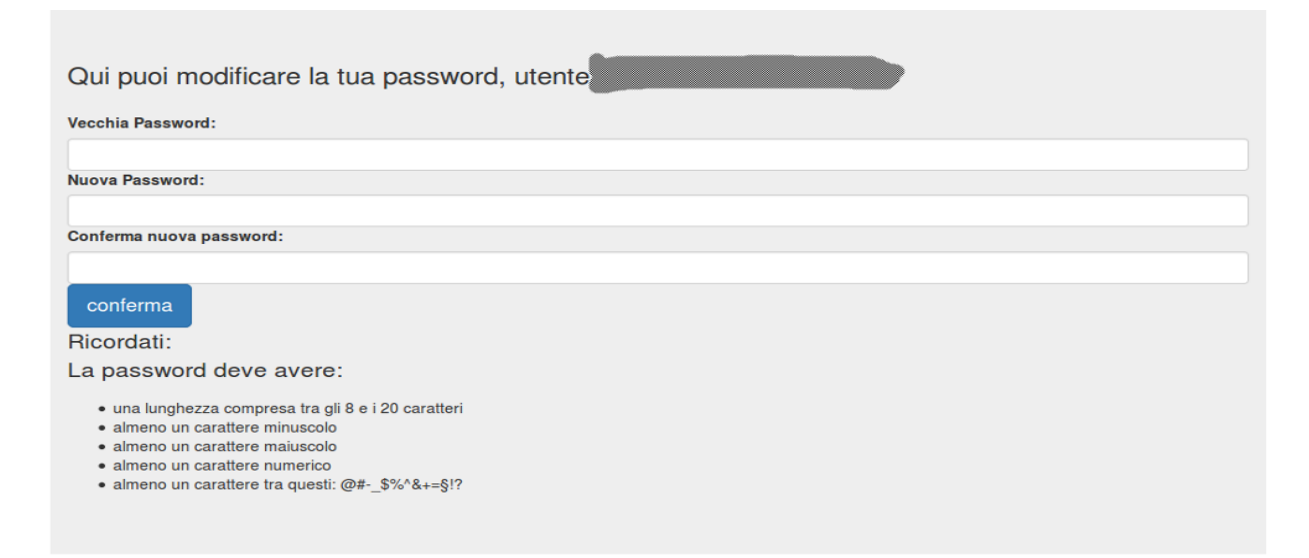

Nel campo "Vecchia Password" è necessario fornire la password generata da ER.GO o dall'utenza Master; Nel campo "Nuova Password" e "Conferma nuova password" è necessario inserire, invece, il nuovo codice d'accesso scelto dall'utente (seguire le indicazioni fornite dal software per la generazione).

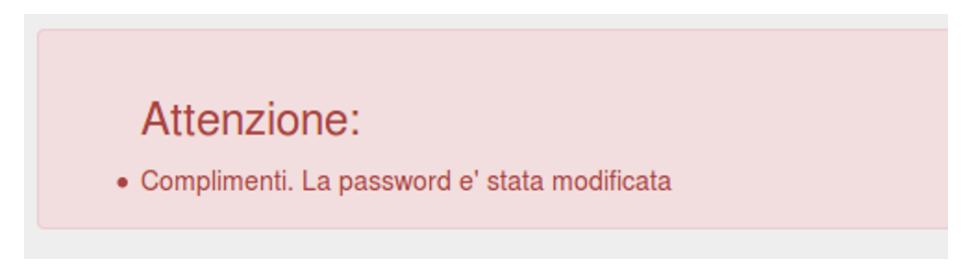

Si ricorda che, per i soli utenti Master, è necessario impostare una password con almeno 14 caratteri.

A questo punto si potrà iniziare ad operare sul sistema cliccando sul tasto

**备 Home** 

 $\mathbf{A}$ CHOLA @2016-2023 PALUMBO ROBERTO - S.I.A. ER.GO  $\bullet$  Home Riservata all'UTENTE MASTER per generare credenziali ai propri collaboratori stione Utenze Benvenuto XXXXXXXXXXX - Funzione per creare le utenze di studenti che si presentano allo sportello Gestione Utenze Studenti Usa il menù a sinistra per visualizzare le domande relative al tuo istituto. Il menù in alto a destra, invece, permette di modificare la password ed effettuare il logout dalla sessione **圓** Studenti Generati Per visualizzare gli studenti generati dall'utente corrente e compilare domande per conto del richiedente rica Documenti [all Domande perver] - Per caricare documenti relativi ad uno specifico utente, pervenuti fuori dalla piattaforma ande - anno 2016 Per inviare comunicazioni massive all'utenza nande - anno 2017 ande - anno 2018 nde - anno 2019 Non controllate Per consultare le domande pervenute ed effettuare l'istruttoria de - anno 2020 17 de - anno 2021 de - anno 2022 de - anno 2023 nde - anno 2024

La schermata, per l'utente MASTER, si presenterà nel modo seguente:

# <span id="page-9-0"></span>**GESTIONE UTENZE**

E' una funzione riservata alle UTENZE MASTER abilitate alla creazione di utenze per ciascun collaboratore che dovrà operare sul software.

La creazione di un'utenza è molto semplice:

#### Genera le credenziali per la tua provincia

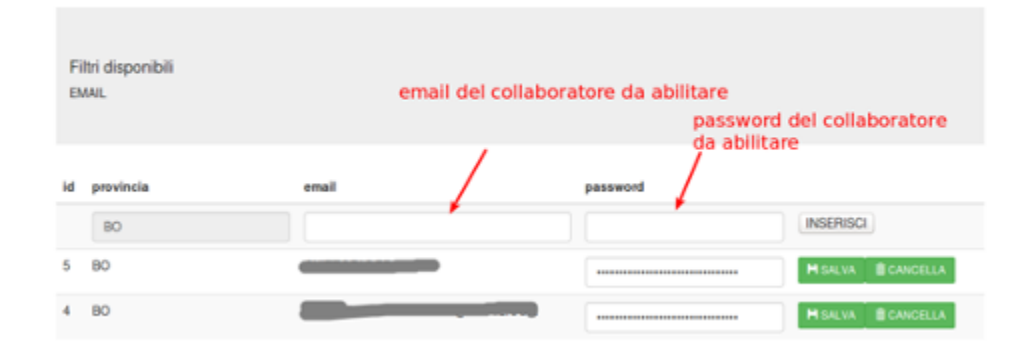

Occorre, come mostrato in figura, indicare l'indirizzo email, la password (per le caratteristiche vedi il paragrafo RECUPERA PASSWORD) e cliccare sul tasto INSERISCI.

Se l'operazione di inserimento è andata a buon fine, nella tabella in basso, comparirà una nuova riga che corrisponde all'operatore appena creato.

La rimozione dell'utenza o la modifica della password è consentita, per motivi di sicurezza e privacy, solo fino al primo accesso dell'utente generato.

L'utente generato, inoltre, al primo accesso dovrà modificare obbligatoriamente la password di accesso.

**Nel caso in cui un collaboratore precedentemente abilitato non si occupa più dell'istruttoria relativa ai contributi erogati attraverso la piattaforma, le sue credenziali possono essere fatte scadere attraverso il pulsante "FAI SCADERE".**

### <span id="page-10-0"></span>**GESTIONE UTENZE STUDENTI**

Questa funzione viene utilizzata qualora gli utenti/studenti non siano in possesso di credenziali SPID e si siano rivolti all'ente per la compilazione della domanda.

E' possibile generare un'utenza inserendo i dati nella seguente maschera (i dati presenti sono stati indicati a titolo esemplificativo):

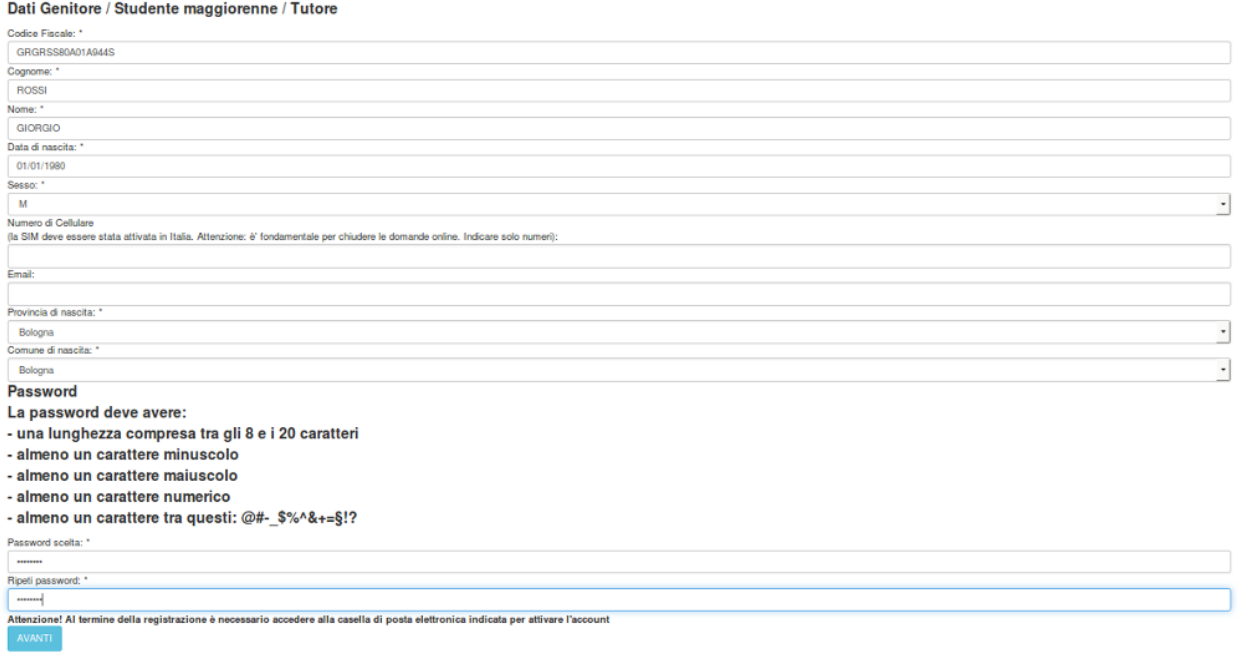

Ovviamente il dichiarante mantiene la responsabilità delle dichiarazioni.

Si suggerisce di far firmare la domanda all'utente, stamparla e conservarla, unitamente ad una copia del documento d'identità del dichiarante.

Qualora l'utente acceda successivamente con le credenziali SPID, sarà obbligatoriamente richiesto l'indirizzo e-mail.

Se non sono stati rilevati errori, comparirà la seguente schermata che notifica l'accettazione dei dati inseriti e la creazione dell'utenza:

Registrazione Nuovo Studente

Registrazione completata con successo. Ecco i tuoi dati Dati Genitore / Studente maggiorenne / Tutore Codice Fiscale: "GRGRSS80A01A944S Cognome: 'ROSSI<br>Nome: 'GIORGIO Data di nascita: \*01/01/1980<br>Sesso: \*M Numero di Cellulare (la SIM deve essere stata attivata in Italia. Attenzione: è' fondamentale per chiudere le domande online. Indicare solo numeri): Email: Provincia di nascita: "Bologna<br>Comune di nascita: "Bologna **Password** La password deve avere: - una lunghezza compresa tra gli 8 e i 20 caratteri - almeno un carattere minuscolo - almeno un carattere maiuscolo - almeno un carattere numerico - almeno un carattere tra questi: @#-\_\$%^&+=§!? Password scella: \*\*\*\*\*\*\*\*\*\*\*\*\*\*\*\*\*\*<br>Ripeti password: \*\*\*\*\*\*\*\*\*\*\*\*\*\*\*\*\*Attenzione! Al termine della registrazione è necessario accedere alla casella di posta elettronica indicata per attivare l'account<br>— B STAMPA Utente confermato automaticamente. Può operare da subito nel sistema.

# <span id="page-12-0"></span>**STUDENTI GENERATI**

Gli studenti le cui utenze sono state generate dalla Provincia, seguendo la procedura di cui al paragrafo precedente, sono visibili nella sezione "STUDENTI GENERATI".

### Visualizza Utenti Registrati

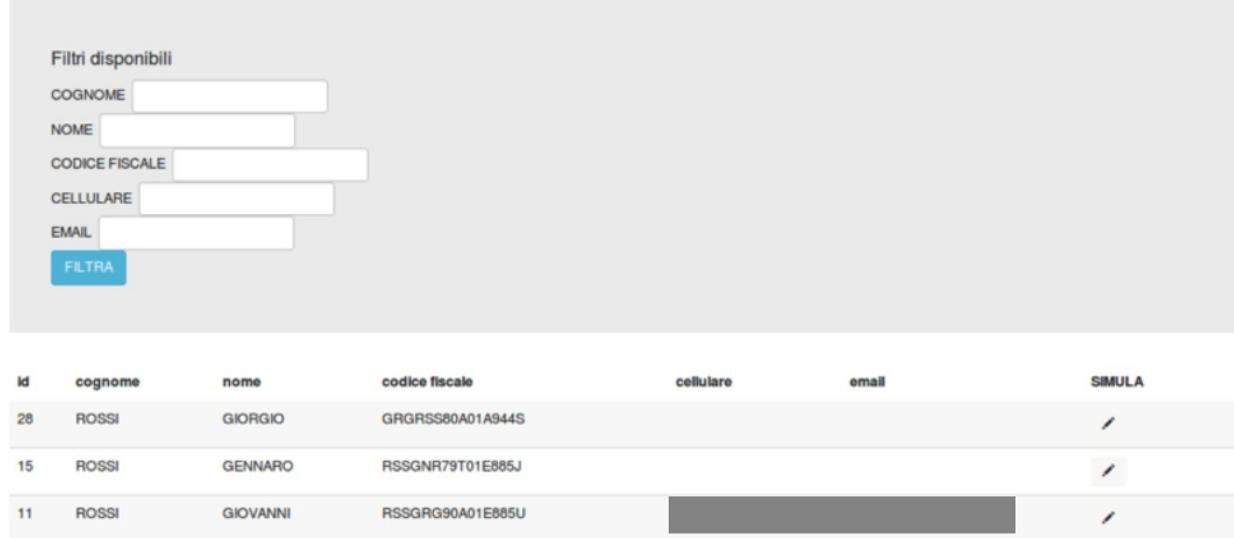

In questa maschera è possibile effettuare una ricerca di tutte le utenze generate e "PRESENTARE LA DOMANDA" cliccando sulla "matita" in corrispondenza di un determinato utente.

Se ci sono domande attive, come nell'esempio, comparirà, il seguente messaggio:

- Domanda di contributo per la fornitura gratuita o semigratuita dei libri di testo a.s. 2023/2024 (scade il 26/10/2023)
- Domanda di borsa di studio a.s. 2023/2024 (scade il 26/10/2023)

Cliccando sulla "Domanda" si potrà avviare la compilazione della domanda per conto dell'utente. Il nome dell'utente della Provincia, che compilerà la domanda costituirà parte integrante della stessa, essendo registrato in archivio.

# <span id="page-13-0"></span>**LA PAGINA "HOME" DELL'UTENTE**

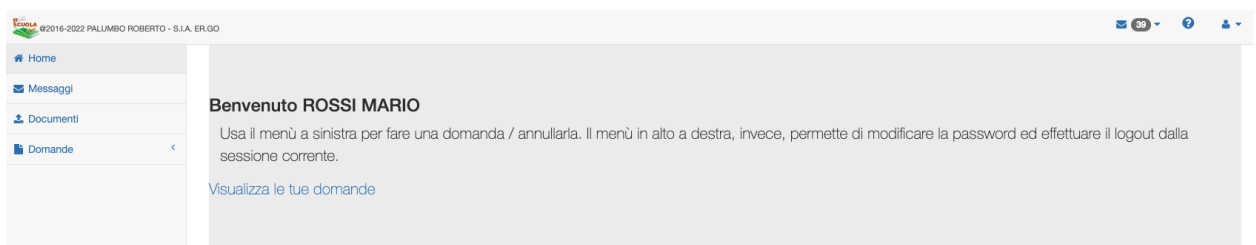

In alto a destra ci sono le opzioni che permettono una consultazione rapida dei messaggi in arrivo dalle scuole/comuni/province ed un'icona che consente di effettuare il logout dal sistema.

Nella parte centrale c'è un collegamento denominato "Visualizza le tue domande" che permette di visualizzare le domande pregresse e di poterle, a determinate condizioni, come vedremo in seguito, annullare.

Nella parte sinistra viene mostrato il menù principale:

• **HOME**: permette di tornare alla pagina principale dell'area riservata all'utente in qualsiasi momento;

• **MESSAGGI**: permette di consultare i messaggi pervenuti da SCUOLE e COMUNI e Province;

• **DOCUMENTI**: permette di inviare documenti ad integrazione della domanda presentata (es. delega). I file da caricare non devono superare i 5MB di dimensione. E' possibile caricare più file in PDF;

**DOMANDA:** consente all'utente di poter presentare la domanda (se attiva).

### <span id="page-14-0"></span>**COMPILAZIONE DELLE DOMANDE**

Per la compilazione della domanda si rinvia alla GUIDA UTENTE

### <span id="page-14-1"></span>**ISTRUTTORIA DELLE DOMANDE**

### <span id="page-14-2"></span>**PREREQUISITI**

Va ricordato che **la visualizzazione delle domande e la possibilità di iniziare l'attività istruttoria è subordinata all'invio, da parte dell'utente Master, del modulo per il trattamento dei dati personali (ciascun utente Master deve inviare la modulistica tramite mail a dirittostudioscuole@er-go.it)**.

# <span id="page-14-3"></span>ISTRUZIONI PER EFFETTUARE L'ISTRUTTORIA DELLE DOMANDE DI BORSA DI STUDIO

Cliccando su "Domande – Anno 2024" sarà mostrato l'elenco delle domande attive per quell'anno scolastico, oltre ad una serie di funzioni utili per chi gestisce l'utenza Master dell'Ente (compilazione dati report RER, report per la Regione, scarica dati per archivio ottico, funzione che sarà messa a disposizione degli enti solo dopo la chiusura del procedimento da parte della RER).

> **DOMANDA DI BORSA DI** STUDIO A.S. 2023/2024

Cliccando sul link si possono visualizzare tutte le domande pervenute.

**Es. domanda presentata dall'utente ROSSI VALERIO, identificativo univoco attribuito dal sistema n.23**

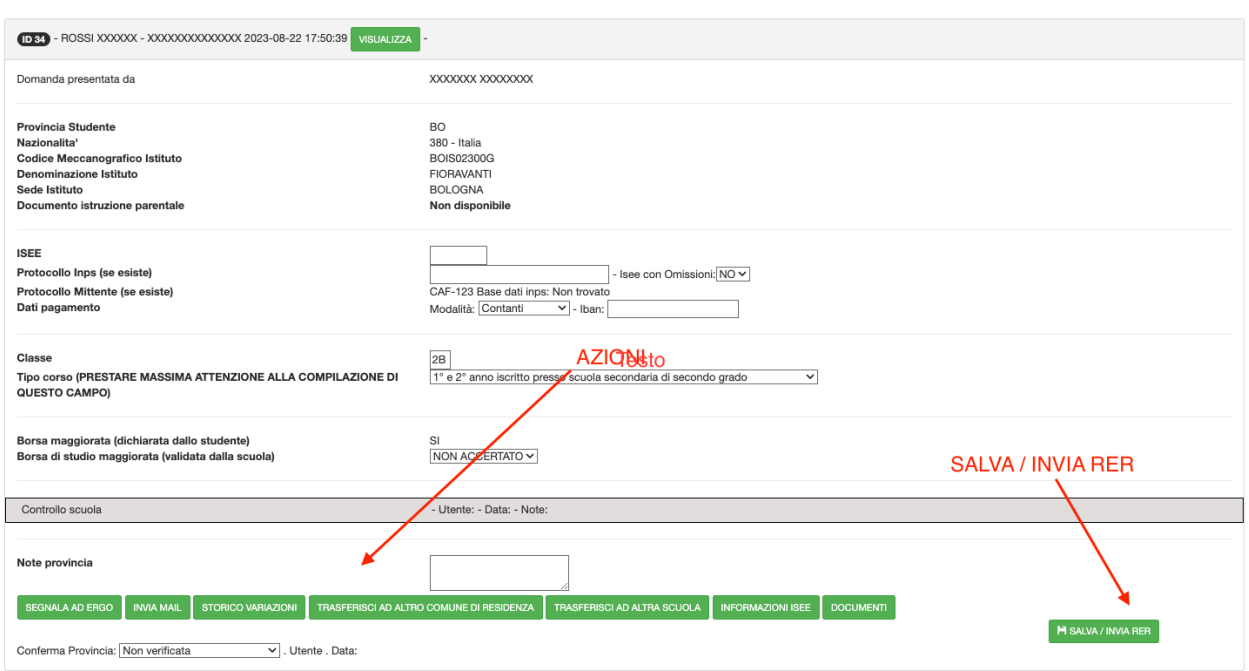

Le Province, per le domande pervenute da studenti che frequentano una scuola secondaria di secondo grado / ente di formazione devono *verificare i dati anagrafici ed i dati relativi alla condizione economica.* Per le domande riguardanti studenti frequentanti istituti fuori regione devono compilare anche i campi che, normalmente, sono di pertinenza della scuola, contattando, sulla base dei dati forniti dall'utente, la scuola frequentata da quest'ultimo.

Le azioni possibili sono:

- **In lavorazione**: permette di salvare le eventuali variazioni effettuate senza che siano effettuati controlli da parte dell'applicativo;
- **Verificati dati anagrafici / isee** (quest'azione va usata nel caso di domande riguardanti studenti frequentanti istituti regionali per salvare i dati prima che la scuola abbia inviato i dati);
- **Accogli domanda**;
- **Accogli domanda con riserva**;
- **Rigetta domanda**;
- **Rigetta domanda dopo DGR** (opzione disponibile a partire dall'a.s. 2020/2021, successivamente alla pubblicazione della Deliberazione della Giunta Regionale che determina l'importo unitario delle borse di studio).

Ovviamente, se la provincia compila erroneamente un campo o fa una scelta non consentita, il sistema rileva un errore che impedisce il salvataggio o l'invio dei dati alla RER.

**Esempio:** *errore rilevato quando la provincia tenta di accogliere una domanda con ISEE superiore alla soglia massima consentita*

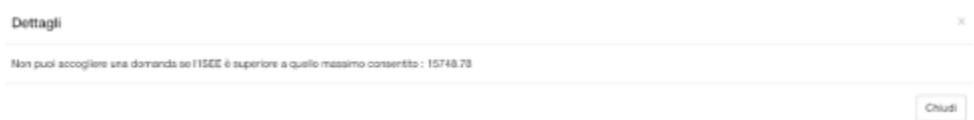

Di seguito una breve disamina sui pulsanti:

**SEGNALA AD ERGO** 

Come già anticipato si tratta di un nuovo pulsante, introdotto a partire dall'a.s. 2023/2024, che consente di inviare ad ER.GO segnalazioni riguardanti la domanda visualizzata.

La tipologia di richiesta può essere:

- **SEGNALA AD ER.GO**: permette di effettuare una segnalazione ad ER.GO riguardante la domanda. ER.GO prenderà in carico la segnalazione per apportare modifiche alla domanda (nel caso in cui le informazioni inviate fossero incomplete, ER.GO potrà rigettare la richiesta). Si consiglia di prendere visione delle segnalazioni inviate in "Visualizza le mie segnalazioni" del menù laterale;
- *AUTOMATICA. ELIMINA CONTROLLO PROVINCIA*: permette alla Provincia, fino alla scadenza dell'istruttoria, di eliminare un controllo già inviato per "sbloccare" la domanda nel caso in cui debba essere riesaminata dalla scuola;
- *AUTOMATICA. ELIMINA CONTROLLO SCUOLA E PROVINCIA*: permette alla Provincia, fino alla scadenza dell'istruttoria, di eliminare un controllo già inviato dalla scuola e dalla Provincia per "sbloccare" la domanda nel caso in cui la domanda debba essere ad esempio annullata dall'utente.

#### **VISUALIZZA**

Permette di visualizzare la Domanda dell'utente in formato HTML. Attenzione: La versione HTML può contenere dati modificati dalla SCUOLA e dalla PROVINCIA (es. l'ISEE, classe frequentata).

Per visualizzare la domanda originale presentata dall'utente è necessario scorrere in basso e cliccare sul pulsante "**MOSTRA COME PDF**".

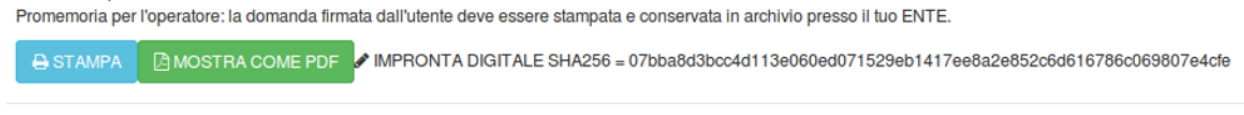

### **INVIA MAIL**

Questo pulsante consente di INVIARE UNA MAIL di notifica all'utente per effettuare opportune segnalazioni.

Cliccando su tale bottone compare la seguente schermata:

#### Aggiungi Messaggio

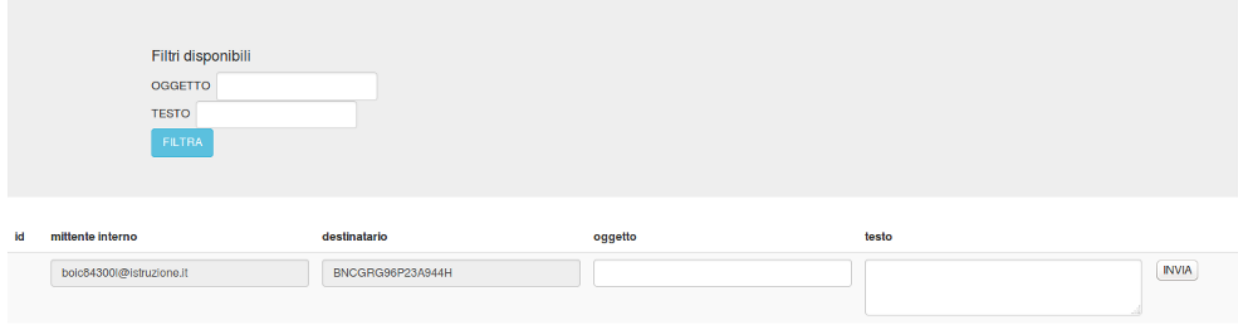

Compilando i due campi "OGGETTO" e "TESTO" e cliccando su "INVIA" si ha la possibilità di inviare un messaggio all'utente.

Il pulsante "INVIA MAIL" permette di visualizzare qualsiasi email inviata (anche da altri operatori) all'utente selezionato.

A partire dall'a.s. 2022/2023, **il messaggio viene notificato all'utente anche attraverso l'APP IO**, se l'utente è raggiungibile dall'app. A tal fine, l'oggetto può avere un minimo di 10 caratteri ed il corpo del testo un minimo di 80 caratteri.

Tramite mail viene notificato un messaggio che ricorda all'utente di accedere ad ERGOSCUOLA per vedere il messaggio in arrivo.

Nell'APP.IO, invece, è disponibile il messaggio integrale con l'indicazione del mittente.

Il testo che l'utente riceve sulla sua casella di posta elettronica lo invita a collegarsi ad ERGOSCUOLA per visualizzare un "nuovo messaggio in arrivo":

Salve, accedi ad ERGOSCUOLA. Hai un nuovo messaggio in arrivo. Messaggio automatico

#### STORICO VARIAZIONI

Permette di visualizzare lo "STORICO DELLE INTEGRAZIONI/VARIAZIONI" apportate dagli operatori.

#### H SALVA / INVIA RER

E' l'opzione più importante in quanto permette di salvare i dati e completare l'istruttoria.

Prima di premere il pulsante SALVA/INVIA RER i dati risultano "NON CONFERMATI". L'utente e la data di salvataggio sono "vuoti".

Cliccando il tasto SALVA/INVIA RER, quindi, oltre a convalidare i dati, vengono salvati gli estremi dell'utente che ha effettuato il salvataggio e la data in cui quest'ultimo è stato effettuato.

Le opzioni possibili sono:

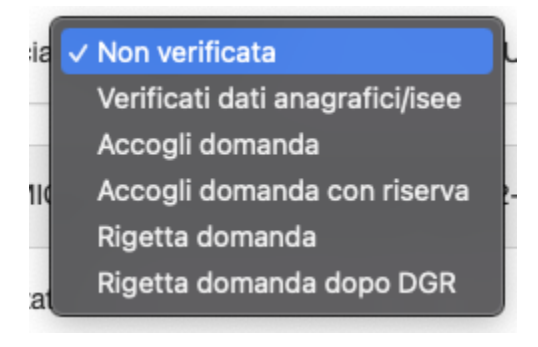

Verificati dati anagrafici/isee: segnala ad ER.GO ed alla RER che i dati anagrafici/isee sono stati validati dalla PROVINCIA

Accogli domanda: classifica la domanda come "idonea" per l'erogazione della borsa

Accogli domanda con riserva: classifica la domanda come "idonea con riserva"

Rigetta domanda: classifica la domanda come "non idonea" per l'erogazione della borsa

Rigetta domanda dopo DGR: classifica la domanda come "non idonea" per l'erogazione della borsa dopo la delibera della giunta regionale.

Dopo aver selezionato "Rigetta domanda" occorre, ovviamente, cliccare sul tasto SALVA.

TRASFERISCI AD ALTRO COMUNE DI RESIDENZA

Permette di trasferire la domanda ad un'altra provincia, basandosi sul comune di Residenza (es. se trasferisco la domanda al Comune di Carpi, il sistema trasferirà la domanda alla Provincia di Modena).

Trasferisci domanda ad altro COMUNE

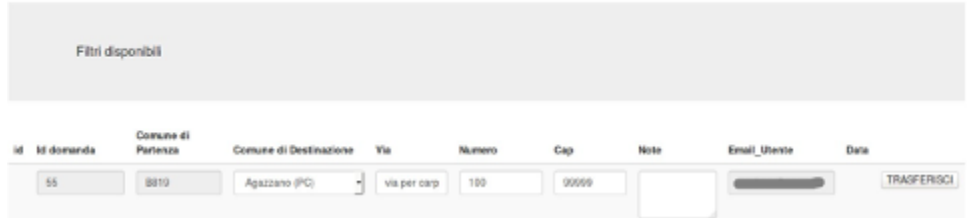

Ovviamente è possibile rettificare anche la via, il numero ed il cap.

#### TRASFERISCI AD ALTRA SCUOLA

Permette di trasferire una domanda alla scuola competente, su segnalazione della scuola erroneamente scelta dal richiedente

#### Trasferisci domanda ad altro ISTITUTO

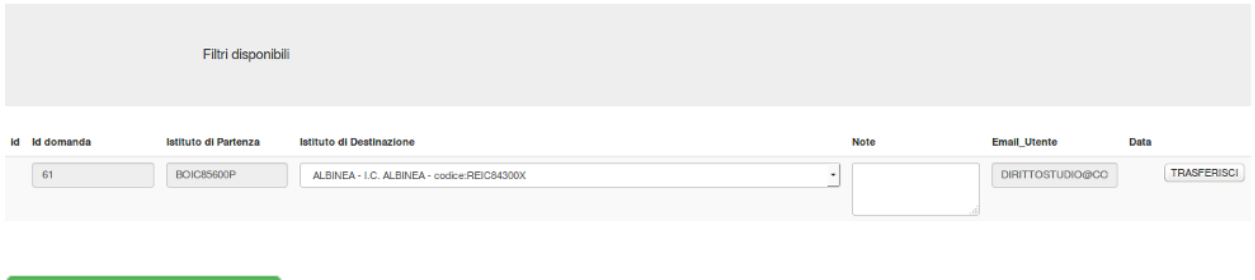

#### **INFORMAZIONI ISEE**

Fornisce informazioni aggiuntive sulla dichiarazione ISEE del richiedente. Si tratta dei dati acquisiti dalla Banca dati di Inps.

#### **DOCUMENTI**

Permette di visualizzare la documentazione pervenuta dall'utente (es. deleghe).

A partire dall'a.s. 2023/2024 permette all'Ente di caricare anche la documentazione pervenuta tramite canali diversi da ER.GO SCUOLA.

#### Documenti caricati

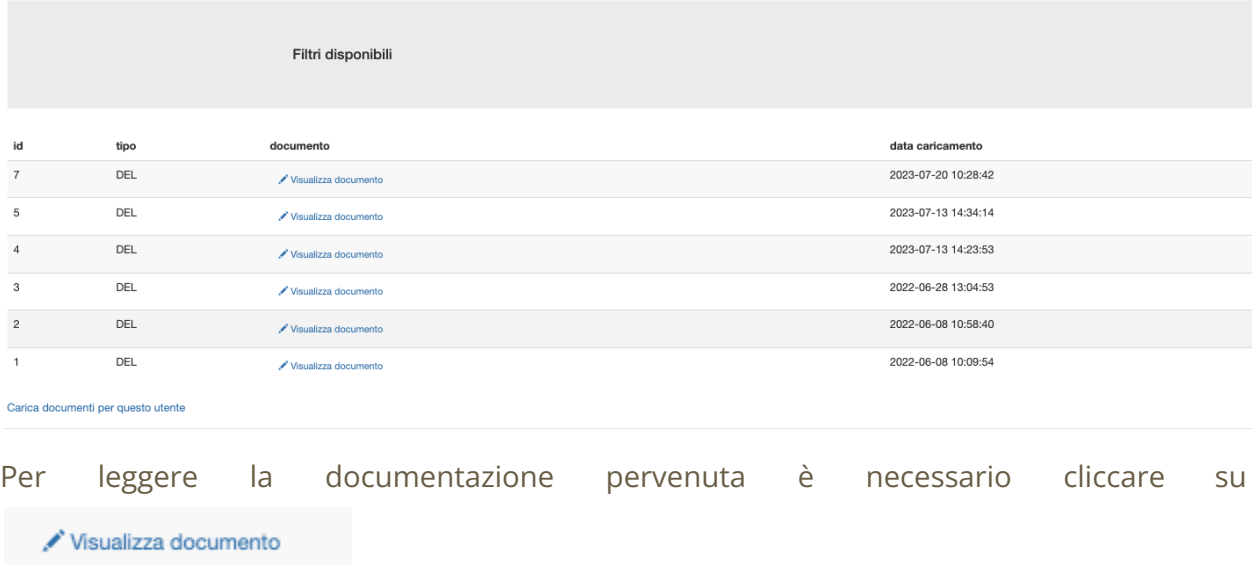

Per caricare nuova documentazione è possibile cliccare su:

#### Carica documenti per questo utente

Cliccando su tale voce, l'utente dell'ente viene riportato nella pagina seguente, da cui è possibile caricare la documentazione per conto dell'utente.

### <span id="page-20-0"></span>TERMINI PERENTORI PER L'INVIO DEI DATI

**Entro il 14 Novembre 2023**: Validazione da parte delle Scuole/Enti di formazione dei dati contenuti nell'applicativo.

**Entro il 18 Dicembre 2023**: Conclusione istruttoria da parte delle Province/Città Metropolitana di Bologna relativa ai dati contenuti nell'applicativo riferiti alle domande di borsa di studio.

### <span id="page-21-0"></span>**FILTRARE I DATI**

Le domande possono essere filtrate in base ai parametri indicati nella figura seguente:

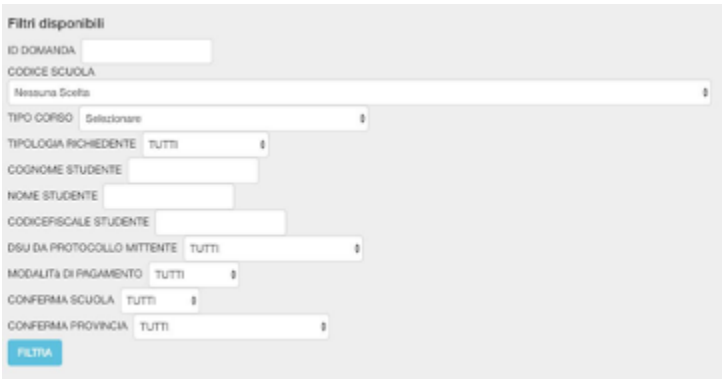

# <span id="page-21-1"></span>**NAVIGARE LE "DOMANDE" ED ESTRAZIONE IN EXCEL**

Scorrendo l'elenco delle domande presentate, in calce, vengono mostrate le seguenti funzioni:

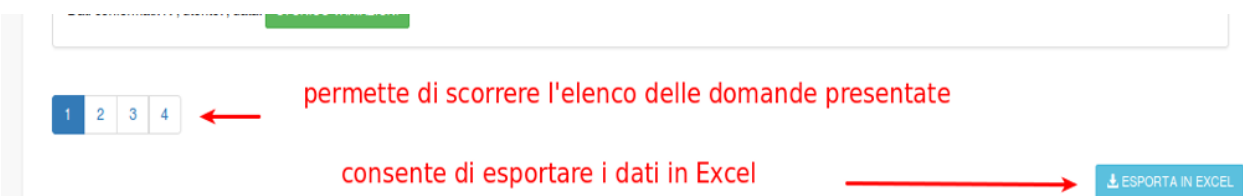

La funzione che permette di scorrere l'elenco delle domande presentate è presente solo al raggiungimento di un determinato numero di domande.

La funzione **"ESPORTA IN EXCEL"**, invece, consente di esportare i dati per lavorarli in altri ambienti software.

### <span id="page-21-2"></span>**VALUTAZIONE DOMANDE MINISTERIALI**

Al termine della fase istruttoria, ER.GO provvederà all'invio delle borse di studio ministeriali al Ministero. Al fine di semplificare la gestione di eventuali errori restituiti dalla piattaforma ministeriale, a partire dall'a.s. 2020/2021 è stata resa disponibile una nuova sezione denominata.

DOMANDA DI BORSA DI STUDIO A.S. 2023/2024 -Elenco Ministeriali

L'elenco è generato da ERGO a partire da tutti gli studenti con borsa di studio ministeriale e presenta dati "indipendenti" rispetto a quelli gestionali delle domande, dati che possono essere rivisti in funzione dell'invio al Ministero.

I dati da rivedere, per ciascuna domanda sono:

- Cognome
- Nome
- Codice Fiscale
- Codice Meccanografico della scuola

Le domande da rivedere saranno contrassegnate dall'esito "**PROBLEMI NELL'INVIO AL MINISTERO**" e potranno essere selezionate con un apposito filtro.

La Provincia dovrà contattare la scuola di riferimento e chiedere una verifica dei dati per poi eventualmente modificarli o confermarli all'interno della domanda.

Qualora dalla verifica risulti che lo studente sia da escludere dall'elenco, occorrerà impostare l'esito su "RIGETTA" e SALVARE.

*Al termine delle verifiche occorre dare comunicazione ad ER.GO, che, dopo aver raccolto tutte le informazioni dalle Province, provvederà ad effettuare una nuova trasmissione al Ministero.*

# <span id="page-22-0"></span>**REPORT PER LA REGIONE EMILIA-ROMAGNA – SOLO PER UTENTI MASTER**

Il report può essere visualizzato mediante il pulsante:

Report per la REGIONE

Attenzione! Selezionando Domande (TUTTE) prendere in considerazione solo i totali in quanto le scuole non hanno ancora determinato la media degli studenti e la condizione di disabilità

DOMANDE: ACCOLTE V TIPO ISTITUTO: TUTTE V NAZIONALITA': (da completare) TUTTE V FASCIA ISEE TUTTE V OK

Attraverso questa sezione si può verificare il numero delle domande accolte/rigettate, suddividendoli per tipo istituto, nazionalità e fascia isee.

# **SCARICA DATI PER ARCHIVIO OTTICO (Disponibile solo in seguito alla chiusura del procedimento da parte della RER) – SOLO PER UTENTI MASTER**

<span id="page-23-0"></span>Quando i dati saranno già stati trasmessi da tutte le Province alla RER, questa funzione permetterà di scaricare un file .ZIP contenente l'elenco delle domande ricevute, unitamente ai PDF delle domande e ad eventuali allegati.

Esempio file scaricato:

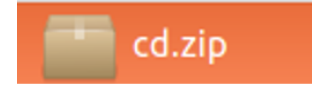

#### Contenuto:

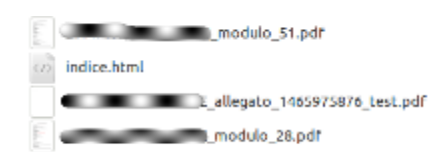

#### indice.html

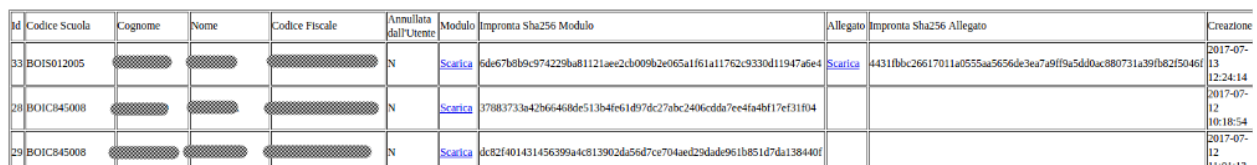

Permette di visualizzare alcuni dati anagrafici riconducibili all'utente ed offre la possibilità di visualizzare i moduli.

Per ciascun documento elettronico (modulo/allegato) viene mostrata l'impronta digitale.

### <span id="page-24-0"></span>CONSERVAZIONE SOSTITUTIVA

*Si consiglia di "salvare" il documento su supporto ottico per la conservazione sostitutiva delle domande.*

### <span id="page-24-1"></span>**INVIO COMUNICAZIONI MASSIVE, SOLO PER UTENTI MASTER**

Questa funzione è stata introdotta in via sperimentale per l'a.a. 2022/2023 e consente alla Provincia di inviare mail massive<sup>1</sup> agli utenti che hanno presentato domanda.

La sezione si presenta nel modo seguente:

#### Invia Comunicazioni Massive via Mail

Attenzione! Le e-mail saranno inviate ad un intervallo di 10 secondi l'una dall'altra ed accodate a quelle già predisposte da altri enti.

Non copiare il testo da altri software WORD/LIBREOFFICE. Creare la lettera direttamente nel programma, altrimenti potrebbero esserci problemi di visualizzazione lato utente

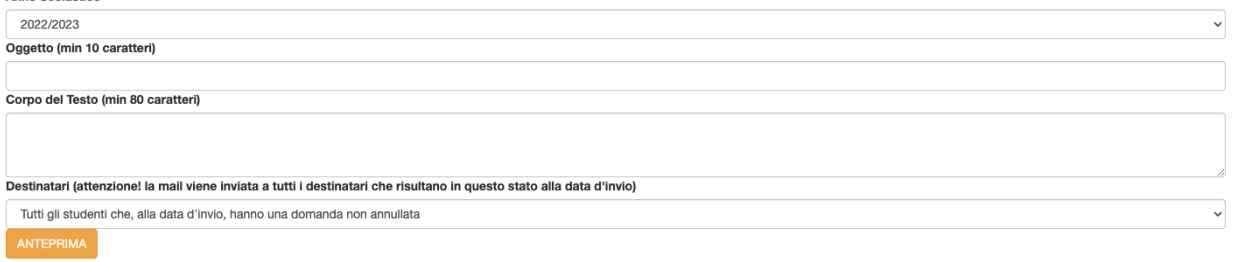

In base al carico già presente sul server, la prima comunicazione partirà presumibilmente alle ore 27/07/2022 11:00:45. Il calcolo non tiene conto di eventuali altri enti che, nel frattempo, potrebbero immettere altre comunicazioni su ERGOSCUOLA

Tag possibili: (id) Id della domanda .<br>{cognome} Cognome dello studente (nome) Nome dello studente (utente) Utente che ha effettuato l'ultimo salvataggio {note} Note dell'ente

Scarica dettagli comunicazioni già inviate

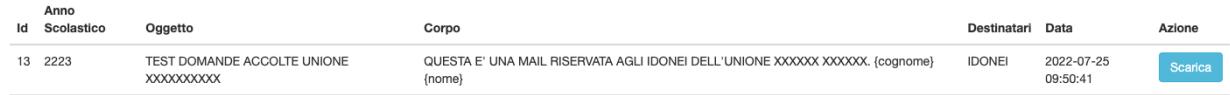

Per creare una comunicazione è necessario indicare l'anno scolastico, inserire un oggetto con almeno 10 caratteri ed un corpo del testo di almeno 80 caratteri.

<sup>1</sup> le mail massive hanno un unico testo con campi variabili (es. cognome, nome, …) e vengono inviate ad un gruppo specifico di soggetti (es. studenti idonei)

Nel **corpo del testo** possono essere immessi dei "**TAG**" che saranno opportunamente sostituiti (nella fase di anteprima e nella fase d'invio) con i dati dell'utente, nell'invio della comunicazione.

I **tag possibili** sono indicati nella videata e sono i seguenti: {id} sarà sostituito con l'id della domanda {cognome} sarà sostituito con il cognome dello studente {nome} sarà sostituito con il nome dello studente {utente} sarà sostituito con l'utente che ha effettuato l'ultimo salvataggio {note} sarà sostituito con le note dell'ente

**I tag sono "opzionali"**. Può essere inviato anche un testo generico senza la loro presenza.

Cliccando su **ANTEPRIMA**, in base ai destinatari che si vogliono raggiungere (TUTTI GLI STUDENTI / IDONEI ALLA DATA D'INVIO / STUDENTI CON DOMANDA RIGETTATA) comparirà un'anteprima relativa al primo studente in ELENCO, come nella videata seguente:

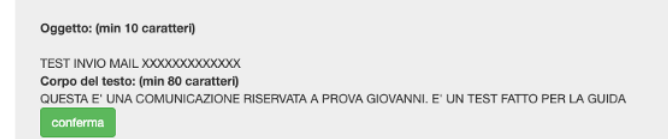

Cliccando su CONFERMA, la comunicazione viene accodata a quelle già programmate dagli altri enti.

Il sistema informa l'utente sui tempi da attendere per l'invio della prima comunicazione **(da ricordare che l'invio delle comunicazioni viene effettuato con un intervallo di 10 secondi l'una dall'altra)**.

### **VISUALIZZA LE MIE SEGNALAZIONI**

**DOMANDA DI BORSA DI** STUDIO A.S. 2023/2024 -Visualizza le mie segnalazioni

Questa sezione permette all'utente di poter visualizzare tutte le segnalazioni inviate tramite la piattaforma.

#### Storico Variazioni Richieste

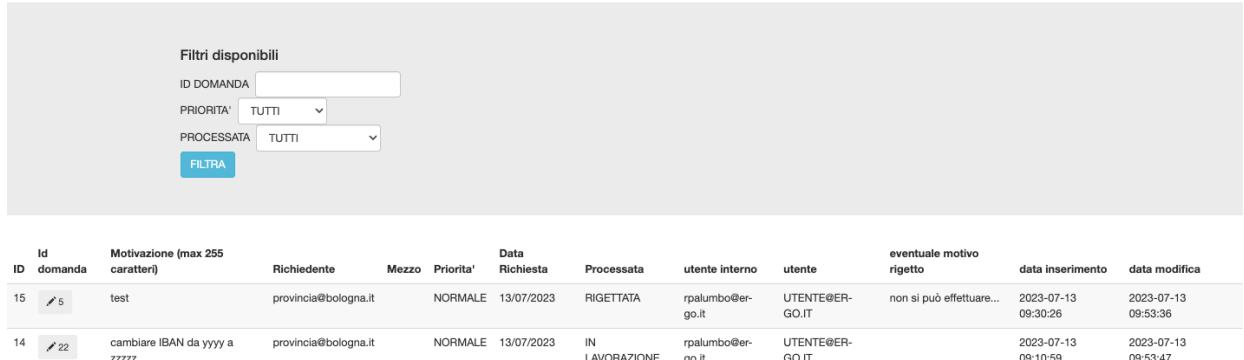

Come si evince dalla tabella l'utente può verificare se la segnalazione inviata è stata "PROCESSATA" da ER.GO o dalla piattaforma (nel caso in cui siano stati eliminati i controlli della scuola e/o del comune).

# **CARICA DOCUMENTI**

Si rinvia a quanto detto nel paragrafo "ISTRUTTORIA DELLE DOMANDE". Tramite questa sezione, indicando il codice fiscale di un genitore / tutore / studente maggiorenne, è possibile immettere su ER.GOSCUOLA della documentazione pervenuta da altri canali.

## <span id="page-27-0"></span>**LOGOUT**

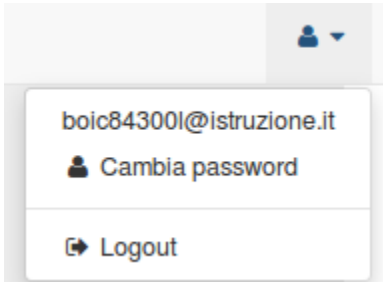

Presente in alto a destra, consente di effettuare l'uscita dall'applicativo in sicurezza (Logout).